## Adjusting and Creating Hyperlinks in Canvas LMS

## **Hyperlinking Files**

1. To hyperlink to a file from your computer, first highlight the text you'd like to hyperlink [1]. Then select **Upload Document** from the drop-down menu [2].

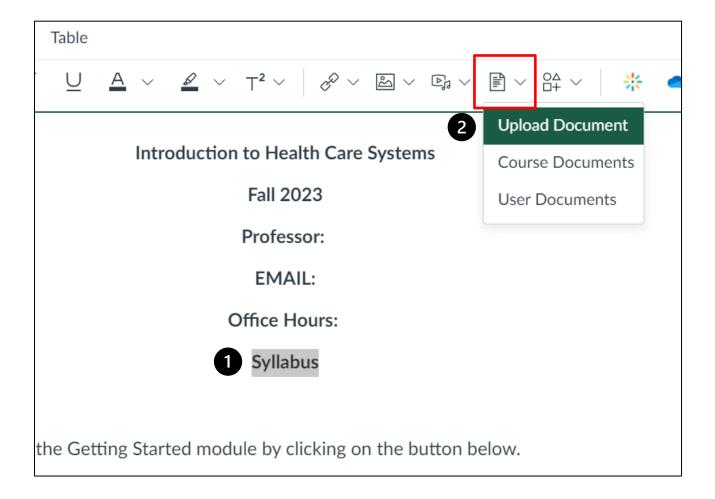

2. Next, upload the desired file from your computer [3] and click **Submit** [4].

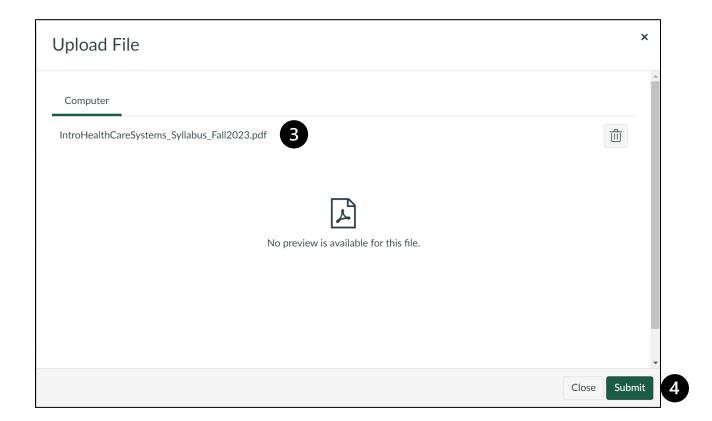

## Hyperlinking a Webpage

1. To hyperlink to a webpage, first highlight the text you'd like to hyperlink [1]. Then select **External Link** from the drop-down menu [2].

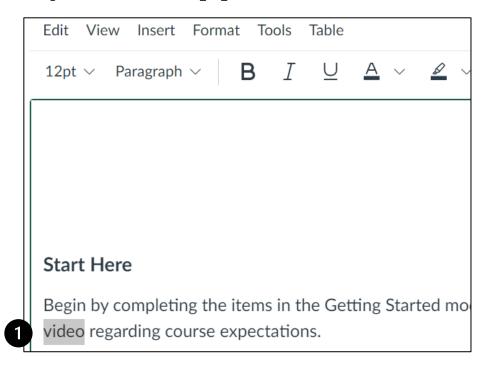

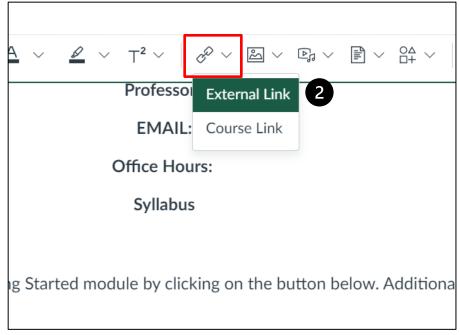

Next, insert the desired link into prompt [3] and click Done [4].

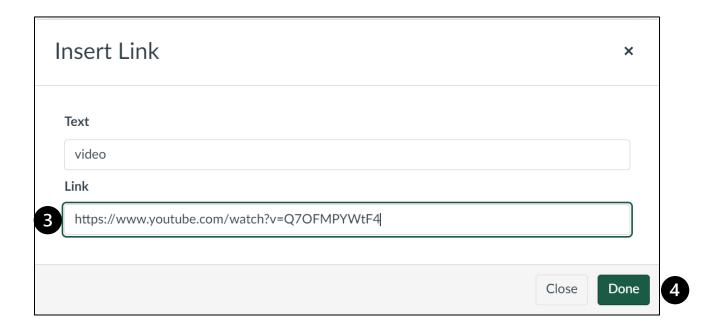

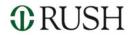

## Hyperlinking a Course Page

1. To hyperlink to another page in your course, first highlight the text you'd like to hyperlink [1]. Then select **Course Link** from the drop-down menu [2].

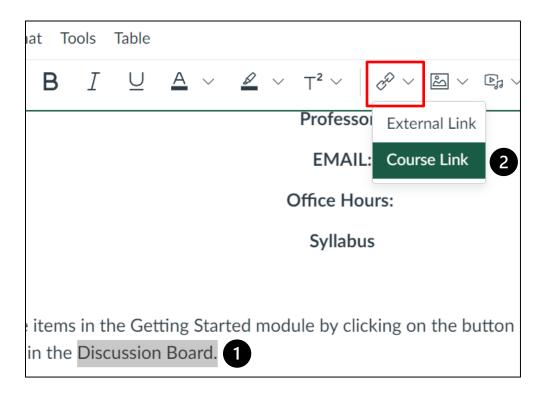

2. Select the course page you would like to link [3].

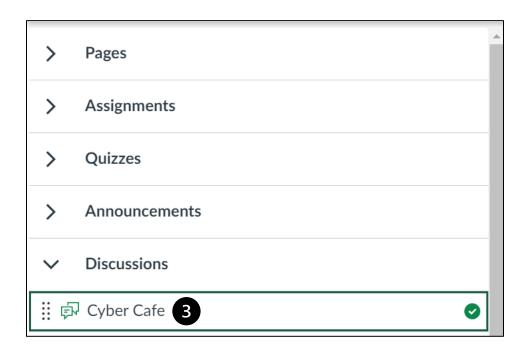

3. To confirm your hyperlink, check that your intended text is highlighted blue [4].

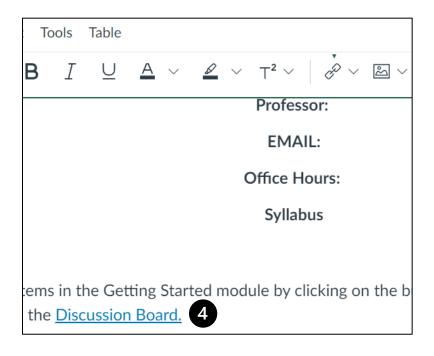

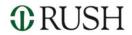